# *AIMCAM PRO*

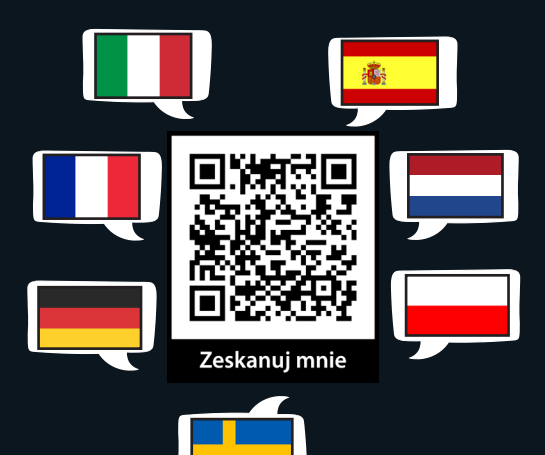

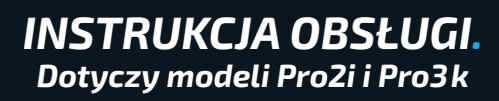

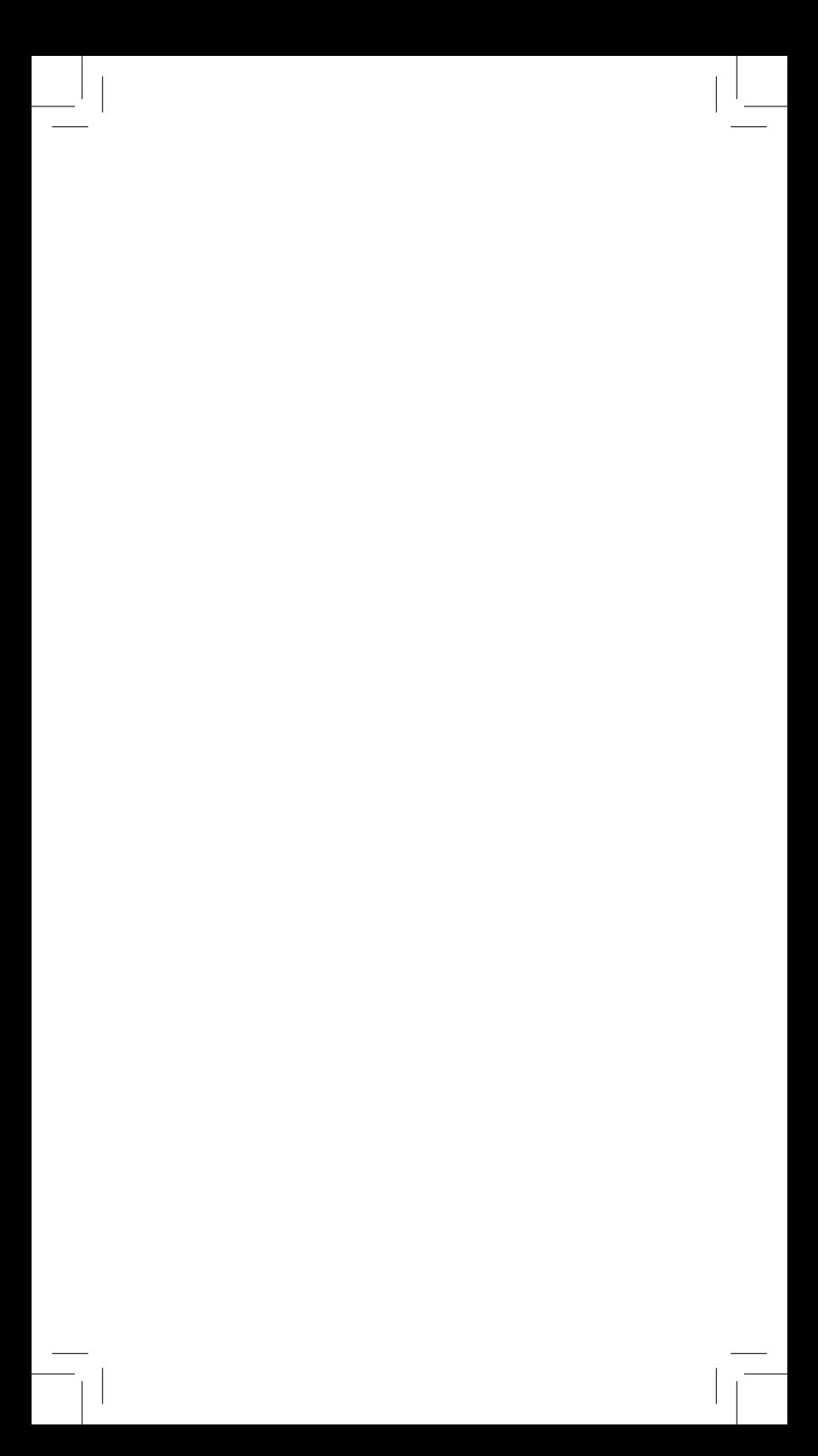

*DZIĘKUJEMY* za zakup okularów z kamerą na linii wzroku AimCam. Przed użyciem urządzenia AimCam należy uważnie zapoznać się ze wszystkimi instrukcjami i środkami ostrożności zawartymi w tej instrukcji.

# *SPIS TREŚCI*

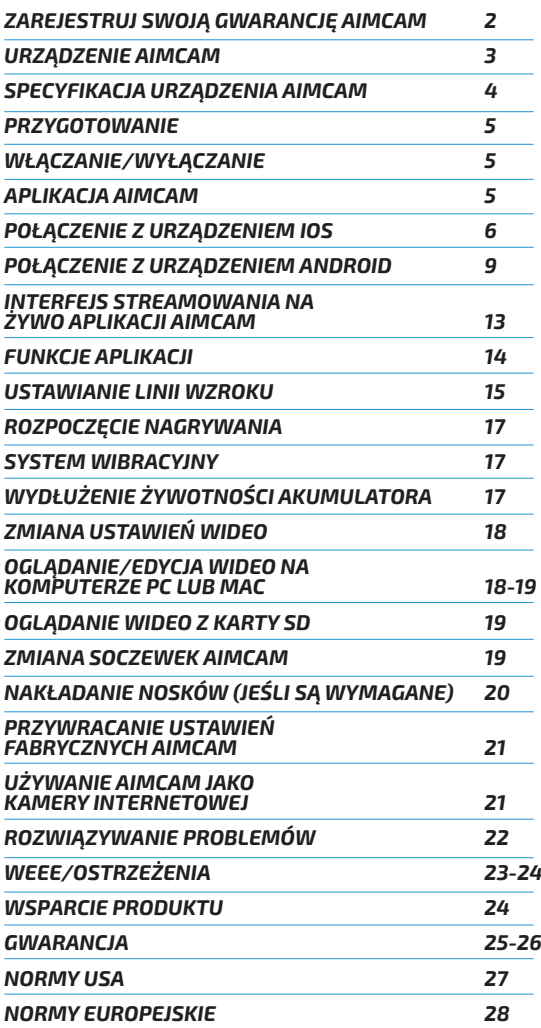

# *ZAREJESTRUJ SWOJĄ GWARANCJĘ AIMCAM*

Kartę gwarancyjną znajdziesz w opakowaniu urządzenia AimCam:

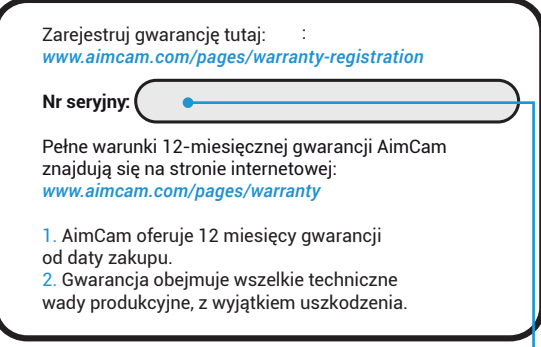

Gdy ją znajdziesz, użyj swojego unikatowego *numeru seryjnego* widocznego na karcie i zarejestruj swoją gwarancję na stronie:

www.aimcam.com/pages/warranty-registration

Pełne warunki 12-miesięcznej gwarancji AimCam można znaleźć na stronach 26-27 tej instrukcji lub na stronie internetowej:

www.aimcam.com/pages/warranty

# *URZĄDZENIE AIMCAM*

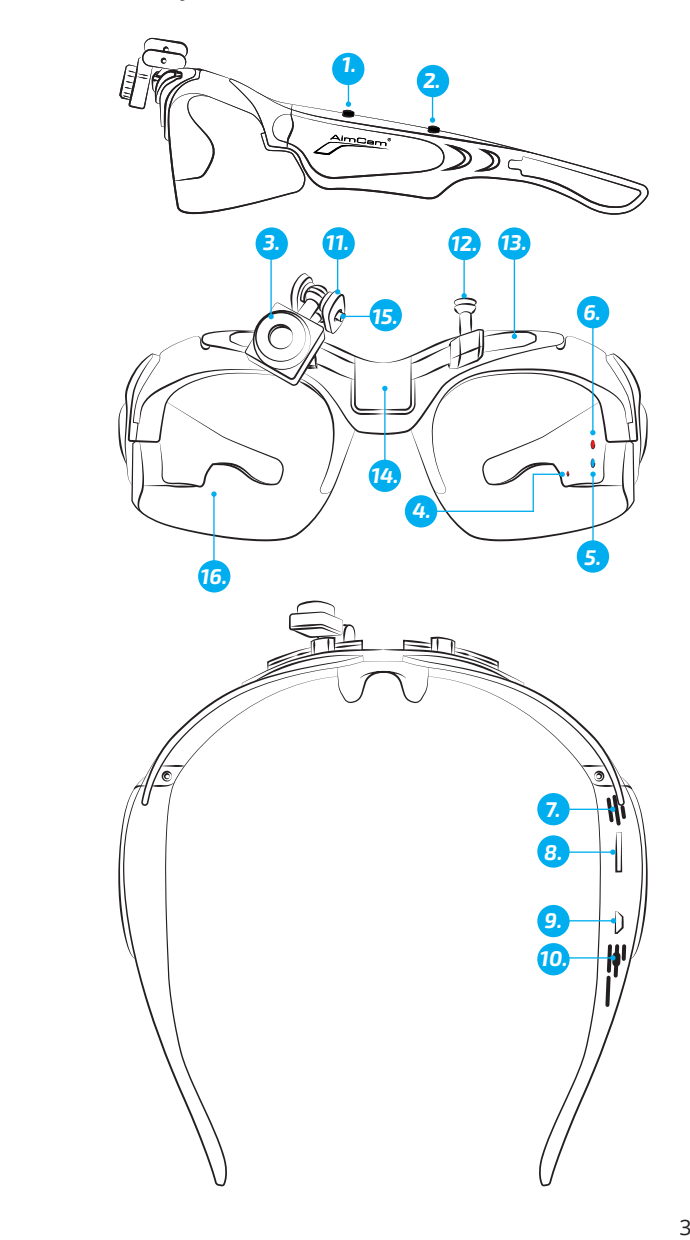

- 1. Przycisk wł./wył./nagrywania<br>2. Przycisk Wi-Fi/zdiecia
- 2. Przycisk Wi-Fi/zdjęcia
- 3. Regulowana kamera<br>4. Dioda LED ładowania
- 4. Dioda LED ładowania<br>5. Dioda LED Wi-Fi (nieb
- 5. Dioda LED Wi-Fi (niebieska)<br>6. Dioda LED czuwania/nagryv
- 6. Dioda LED czuwania/nagrywania (czerwona)
- **Mikrofon**
- 8. Gniazdo kary Micro SD
- 9. Gniazdo USB
- 10. Przycisk resetowania
- 11. Metalowe ramiona obrotowe
- 12. Mocowania kamery
- 13. Szyna
- 14. Mocowanie środkowe (tylko model Pro3k)
- 15. Śrubka z łbem imbusowym M2
- 16. Soczewki odporne na uderzenia

### *SPECYFIKACJA URZĄDZENIA AIMCAM*

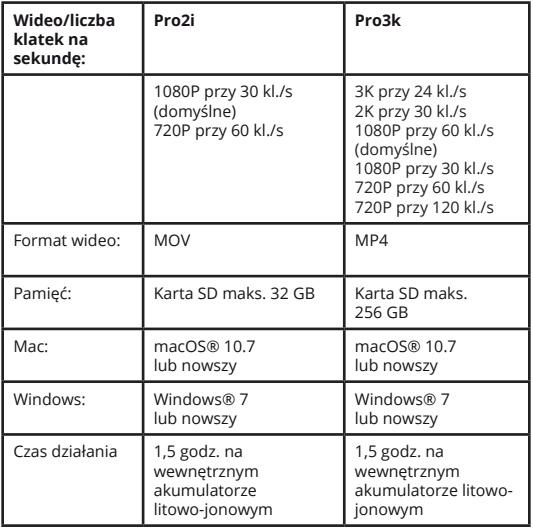

### *PRZYGOTOWANIE*

Włóż kompatybilną kartę micro SD (maks. 32 GB w przypadku Pro2i, maks. 256 GB w przypadku Pro3k) do gniazda karty Micro SD (8). Upewnij się, że kamera AimCam jest wyłączona podczas wkładania lub wyjmowania karty Micro SD. Zalecamy używanie karty Micro SD klasy co najmniej 10.

Urządzenie AimCam posiada wbudowany akumulator litowo-jonowy. Akumulator litowojonowy jest częściowo naładowany. Aby naładować akumulator, użyj dostarczonego kabla USB. Podłącz kabel USB do okularów AimCam do gniazda (9), a drugi koniec kabla podłącz do kompatybilnego urządzenia ładującego, takiego jak ładowarka do telefonu komórkowego, komputer, akumulator lub inne urządzenie, które może dostarczyć zasilanie maksymalnie 5 V. Czerwona dioda LED ładowania (4) świeci się podczas procesu ładowania. Po pełnym naładowaniu akumulatora wskaźnik ładowania automatycznie zgaśnie. Urządzenie AimCam osiągnie pełne naładowanie po około 2 godzinach.

# *WŁĄCZANIE/WYŁĄCZANIE*

Aby włączyć okulary AimCam, naciśnij przycisk wł./wył./nagrywanie (1). Dioda LED kamery (6) automatycznie zaświeci się na czerwono, sygnalizując, że kamera AimCam jest włączona i jest w trybie czuwania. Aby wyłączyć urządzenie, naciśnij i przytrzymaj przycisk wł./wył./nagrywania (1) przez 3 sekundy lub aż dioda LED kamery (6) zgaśnie.

# *APLIKACJA AIMCAM*

Urządzenie AimCam jest kompatybilne z aplikacją AimCam, która jest dostępna na urządzeniach z systemem iOS i Android. Aplikacja AimCam może być używana do kalibracji kamery, aby wyświetlić strumień na żywo z kamery, pobrać dane, udostępniać filmy za pośrednictwem mediów społecznościowych i wiele więcej. Aby uzyskać pomoc dotyczącą korzystania z aplikacji AimCam, odwiedź stronę www.aimcam.com/pages/aimcam-app

Aby pobrać najnowszą wersję aplikacji AimCam, znajdź "AimCam" w sklepie APP na urządzeniu mobilnym.

# *PODŁĄCZANIE AIMCAM DO URZĄDZENIA PRZENOŚNEGO (WIFI NIE BLUETOOTH)*

# *iOS:*

Po zainstalowaniu aplikacji AimCam na urządzeniu mobilnym z systemem iOS można połączyć je z wbudowanym nadajnikiem WiFi AimCam.

1. Upewnij się, że urządzenie AimCam jest włączone i jest w trybie gotowości. W tym celu naciśnij przedni przycisk (1) – zaświeci się czerwona dioda LED (nie będzie migać).

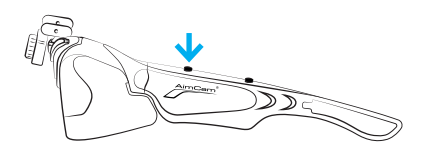

2. Teraz włącz WiFi urządzenia AimCam. W tym celu naciśnij i przytrzymaj 2-3 sekundy przycisk WiFi wł./ wył. (2). Gdy WiFi jest włączone, świeci się niebieska dioda LED WiFi (5).

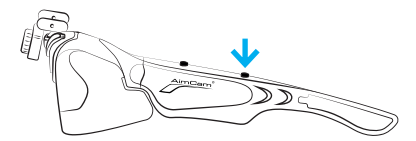

3. Teraz przejdź na stronę ustawień iOS.

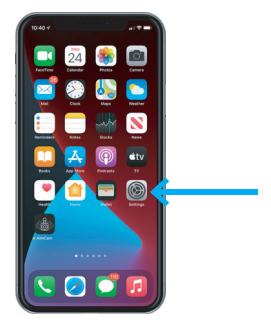

4. Wybierz ustawienia swojego połączenia WiFi/sieci.

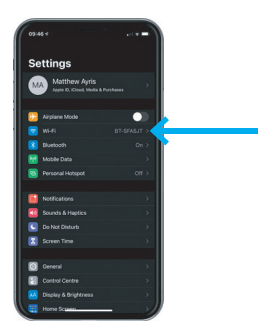

5. Wybierz urządzenie AimCam jako połączenie Wi-Fi i wprowadź domyślne hasło *12345678*, a następnie wybierz opcję "Dołącz".

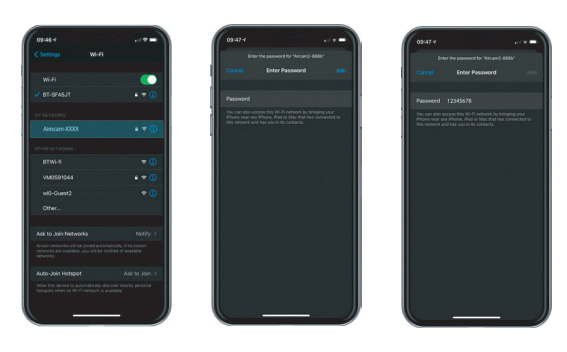

6. Urządzenie AimCam połączy się następnie z Twoim urządzeniem z systemem iOS. Znacznik wyboru obok nazwy urządzenia AimCam symbolizuje pomyślne połączenie Wi-Fi.

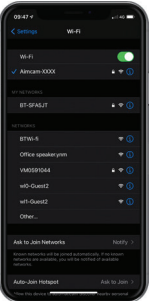

*Uwaga:* Połączenie urządzenia AimCam z urządzeniem z systemem iOS jest podobnym procesem jak połączenie z domowym routerem WiFi.

7. Teraz urządzenie AimCam jest połączone z urządzeniem z systemem iOS i można przesyłać wideo strumieniowo na żywo z aplikacji AimCam. Uruchom aplikację AimCam – Twoje obecne połączenie Wi-Fi będzie widoczne w sekcji *"OBECNE POŁĄCZENIE Wi-Fi".* Będzie widoczne urządzenie AimCam, którą właśnie zostało przez Ciebie podłączone w ustawieniach urządzenia. Jeśli widzisz coś innego niż nazwa urządzenia AimCam, nie będzie można połączyć się z przesyłaniem strumieniowym na żywo i należy ponownie połączyć urządzenie AimCam, jak opisano w krokach 1 do 6.

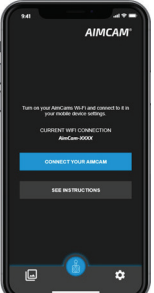

8. Aby rozpocząć przesyłanie strumieniowe na żywo, naciśnij przycisk "Połącz ze swoim urządzeniem AimCam". Jeśli masz problemy z połączeniem, zapoznaj się z instrukcjami aplikacji.

# *PODŁĄCZANIE AIMCAM DO URZĄDZENIA PRZENOŚNEGO (WIFI NIE BLUETOOTH)*

# *ANDROID:*

Po zainstalowaniu aplikacji AimCam na urządzeniu mobilnym z systemem Android można połączyć urządzenie AimCam z urządzeniem Android za pośrednictwem sieci WiFi.

1. Upewnij się, że urządzenie AimCam jest włączone i jest w trybie czuwania (czerwona dioda LED świeci się, nie miga).

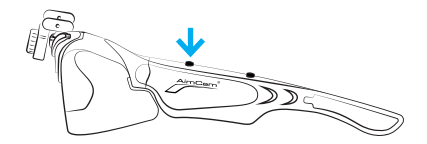

2. Teraz możesz włączyć WiFi urządzenia AimCam. W tym celu naciśnij i przytrzymaj 2-3 sekundy przycisk WiFi wł./wył. (2). Gdy WiFi jest włączone, świeci się niebieska dioda LED WiFi (5).

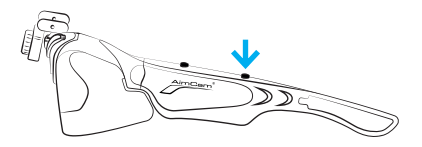

3. Możesz teraz przejść do ustawień urządzenia z systemem Android (nie w aplikacji AimCam).

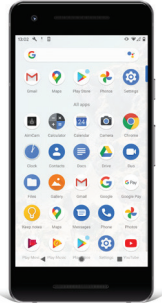

4. Wybierz ustawienia swojego połączenia WiFi/sieci.

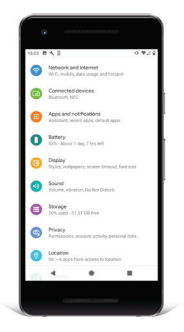

5. Wybierz urządzenie AimCam jako połączenie Wi-Fi i wprowadź domyślne hasło *12345678*, a następnie wybierz opcję "Połącz".

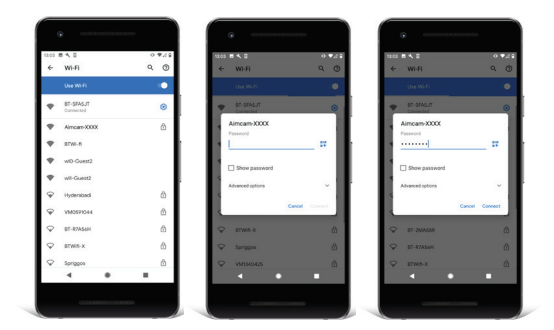

*Uwaga:* Połączenie urządzenia AimCam z urządzeniem z systemem Android jest podobnym procesem jak połączenie z domowym routerem WiFi. 6. Urządzenie AimCam połączy się wtedy przez WiFi.

*Uwaga:* Niektóre urządzenia z systemem Android będą wyświetlać ostrzeżenie o tym, że *"AimCam nie ma dostępu do Internetu"*. Jest to całkowicie normalne i oznacza, że połączenie WiFi ustanowione z urządzeniem AimCam nie oferuje dostępu do Internetu do przeglądania Internetu.

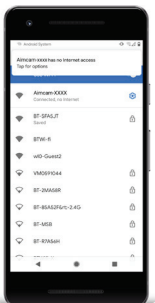

7. Niektóre urządzenia z systemem Android będą wymagać naciśnięcia przycisku *"dotknij, aby uzyskać opcje"* pokazanego poniżej tekstu *"AimCam nie ma*  dostępu do Internetu". Wybierz "Tak", aby utrzymać połączenie.

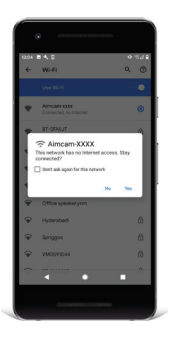

*Uwaga:* Jeśli występują problemy z połączeniem, dobrym rozwiązaniem jest wyłączenie danych mobilnych podczas połączenia z WiFi urządzenia AimCam. Ponieważ urządzenie AimCam nie zapewnia dostępu do Internetu, niektóre urządzenia z systemem Android domyślnie powrócą do danych mobilnych (które nie mają dostępu do Internetu), co może powodować problemy z połączeniem między urządzeniem z systemem Android i AimCam.

8. Teraz urządzenie AimCam jest połączone z urządzeniem z systemem Android i można przesyłać wideo strumieniowo na żywo z aplikacji AimCam. Uruchom aplikację AimCam – Twoje obecne połączenie Wi-Fi będzie widoczne w sekcji *"OBECNE POŁĄCZENIE Wi-Fi".* Będzie widoczne urządzenie AimCam, którą właśnie zostało przez Ciebie podłączone w ustawieniach urządzenia. Jeśli widzisz coś innego niż nazwa urządzenia AimCam, nie będzie można połączyć się z przesyłaniem strumieniowym na żywo i należy ponownie połączyć urządzenie AimCam, jak opisano w krokach 1 do 7.

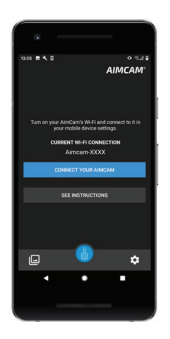

8. Aby rozpocząć przesyłanie strumieniowe na żywo, naciśnij przycisk "Połącz ze swoim urządzeniem AimCam".

# *INTERFEJS APLIKACJI AIMCAM*

Po podłączeniu do strumienia na żywo można kontrolować urządzenie AimCam poprzez interfejs.

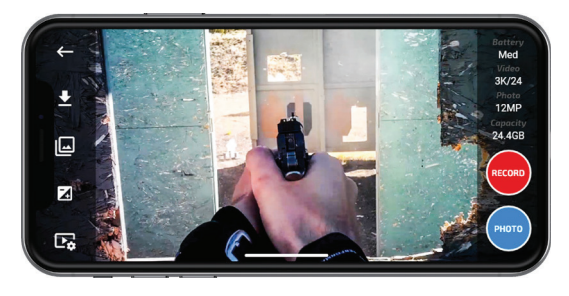

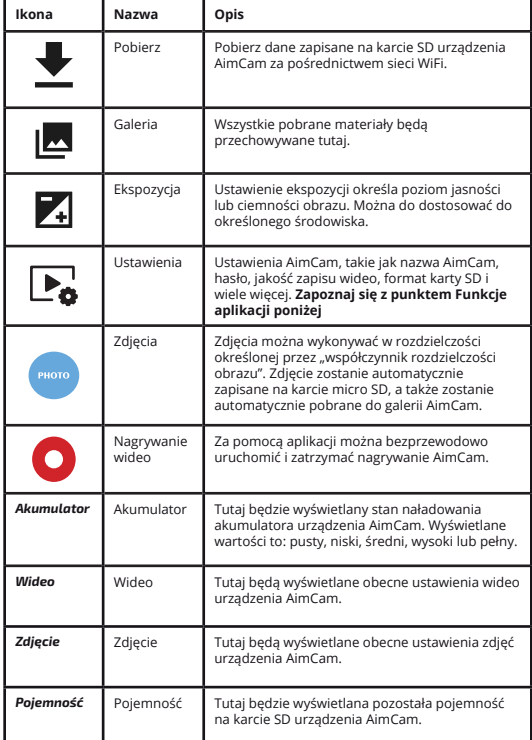

 $\overline{\phantom{a}}$ 

połączyć urządzenie Aim $\alpha$ 

 $\frac{1}{2}$  13

# *FUNKCJE APLIKACJI*

**Konfiguracja krzyża celowniczego –** wybierz w aplikacji opcję, aby krzyż celowniczy był widoczny na ekranie. Ułatwi to ustawianie linii wzroku lub będzie przydatne podczas treningu na sucho – ten krzyż celowniczy **nie jest rejestrowany** na obrazie.

**Widok celu –** wybierz w aplikacji opcję, aby na ekranie był widoczny czerwony krzyż celowniczy lub czerwona kropka. Funkcja widoku celu **Rejestruje na obrazie Twojego widoku** jako punkt odniesienia podczas odtwarzania w przypadku treningu lub strzelania na żywo.

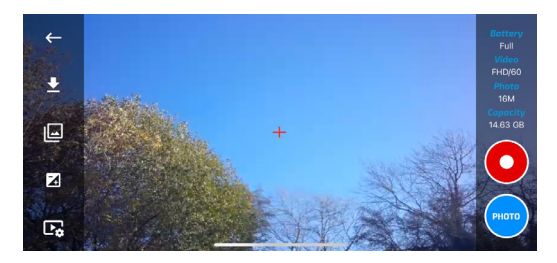

**Tryb śledzenia –** można wybrać w aplikacji funkcję wykrywania ruchu przez okulary. Możesz pozostawić urządzenie AimCam w ukryciu, w pojeździe lub jako kamerę śledzącą. Okulary będą wykrywały ruch i będą automatycznie nagrywać wideo i audio przez ustawiony okres 1, 3 lub 5 minut, rejestrując godzinę i datę. Następnie powrócą do trybu czuwania/ wykrywania. Urządzenie wykrywa ruch nawet przez szklaną powierzchnię lub szybę pojazdu. (Zalecamy wyłączenie alarmu wibracyjnego w aplikacji, włączenie godziny i daty oraz podłączenie urządzenia do powerbanku, ponieważ całkowicie naładowany akumulator w urządzeniu AimCam będzie działać w tym trybie przez 3-4 godziny)

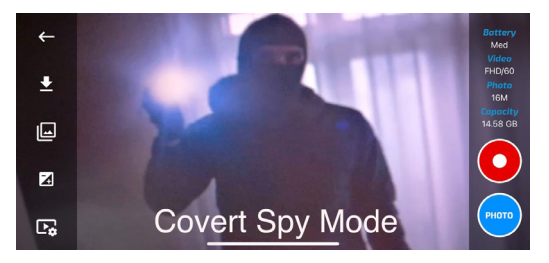

### *USTAWIANIE KAMERY AIMCAM NA SWOJEJ LINII WZROKU*

1. Jeśli używasz urządzenia AimCam do dyscypliny sportowej wymagającej celowania, najpierw musisz ustalić, które Twoje oko jest dominujące. Zazwyczaj (choć nie zawsze) jest to ta sama strona co dominująca ręka. Po wyjęciu z opakowania kamera AimCam jest zamontowana nad prawym okiem.

Jeśli masz dominujące lewe oko, w łatwy sposób można przełożyć kamerę. Za pomocą dostarczonego klucza imbusowego M2 poluzuj śrubkę (14), obracając ją w lewo. Poluzuj śrubkę na tyle, aby tymczasowo usunąć metalowe ramiona obrotowe (11) z mocowania kamery (12). Teraz przesuń kamerę (3) wzdłuż metalowych ramion obrotowych (11) w lewą stronę mocowania kamery (12) i dokręć śrubkę (14) kluczem imbusowym.

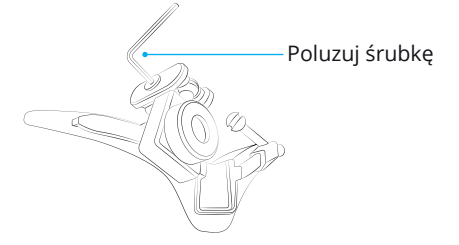

2. Włącz urządzenie AimCam, a następnie po kilku chwilach włącz funkcję WiFi. Po ustanowieniu połączenia WiFi uruchom aplikację i wybierz opcję przesyłania strumieniowego na żywo, aby zobaczyć obraz wideo, który kamera rejestruje w czasie rzeczywistym. Teraz umieść ekran przed sobą i mając założone urządzenie AimCam, podnieś łuk, pistolet lub inny sprzęt sportowy i przyjmij standardową pozycję celowania, celując w ekran.

*Uwaga:* podczas konfigurowania urządzenia AimCam nie ryzykuj i nie używaj załadowanej broni.

3. Gdy kamera przesyła obraz strumieniowo do urządzenia mobilnego, wyreguluj mocowanie kamery na szynie ślizgowej (13). Następnie można obracać kamerę w lewo lub w prawo i w górę lub w dół, aż kamera uchwyci linię wzroku, nie kolidując z polem widzenia. Zalecamy, aby poświęcić odpowiednio dużo czasu na uchwycenie najlepszej możliwej linii wzroku.

Gdy położenie i kąt kamery są już zadowalające, można zablokować kamerę w tej pozycji, dokręcając śrubkę (14).

Urządzenie AimCam jest wyposażone w wiele różnych typów mocowania kamery (12), aby zapewnić optymalną linię wzroku w przypadku każdego sportu i aktywności.

*R1/L1* – standardowe proste zaczepy. Z reguły stosowane do dyscyplin ze wzrokiem skierowanym do przodu, np. strzelanie z pistoletu.

*R2/L2* – proste zaczepy z kątem wstecznym. Te zaczepy zostały zaprojektowane tak, aby umiejscowić kamerę wyżej i z tyłu linii wzroku, w zależności od dostępnego mocowania lub dyscypliny.

*R3/L3* – zaczepy wsteczne z kątem przednim. Zaciski te zostały zaprojektowane w celu przeciwdziałania przechylaniu głowy – na przykład w przypadku opierania głowy na kolbie karabinu. Zaciski te pomogą odsunąć kamerę poza linię wzroku, a także pomogą ustabilizować obraz wideo w orientacji poziomej.

#### *Mocowanie środkowe*

– kamera będzie zamontowana na środku oprawy, w przypadku dyscyplin, gdzie linia wzroku nie jest wymagana.

Aby dobrze zamocować kamerę na środku oprawy, zalecamy użycie zaczepu R1/L1, jak pokazano na ilustracji po prawej stronie.

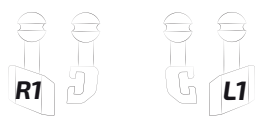

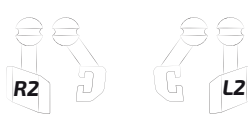

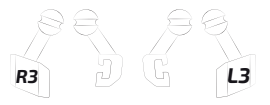

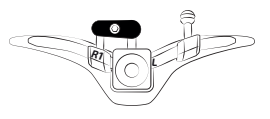

### *ROZPOCZĘCIE NAGRYWANIA*

Aby uruchomić tryb nagrywania, upewnij się, że kamera AimCam jest włączona i jest w trybie gotowości (patrz punkt 2). Teraz naciśnij krótko jeden raz przycisk wł./wył./nagrywanie (1). Dioda LED aparatu (6) zacznie migać, sygnalizując, że urządzenie AimCam teraz nagrywa. Powtórz tę czynność, aby wyłączyć tryb nagrywania i przejść do trybu czuwania.

*Uwaga:* Do trybu nagrywania możesz przejść tylko wtedy, gdy włożona jest karta micro SD.

# *SYSTEM WIBRACYJNY*

Urządzenie AimCam jest wyposażone w system IVAS (inteligentny system wibracyjny). System ten umożliwia lepsze kontrolowanie urządzenia AimCam podczas jego użytkowania.

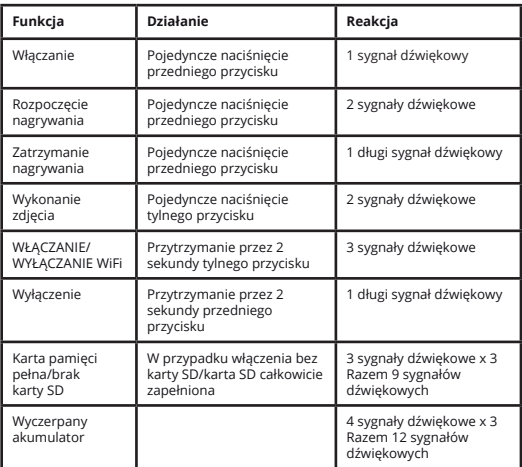

# *WYDŁUŻENIE ŻYWOTNOŚCI AKUMULATORA*

Urządzenie AimCam może pracować przez dłuższy czas, korzystając z zewnętrznego akumulatora (zakupionego oddzielnie). Aby skorzystać z zewnętrznego akumulatora, użyj dostarczonego kabla USB i podłącz gniazdo micro-USB (9) do powerbanku AimCam Reloaded (zakupione oddzielnie).

Kiedy urządzenie AimCam nie ma zasilania, wbudowany inteligentny system wibracyjny zapewni sprzężenie zwrotne z wydłużonymi 3-sekundowymi wibracjami.

Jeśli urządzenie AimCam ma wyczerpany akumulator po włączeniu, AimCam wyemituje długi sygnał dźwiękowy przed wyłączeniem.

# *ZMIANA USTAWIEŃ WIDEO*

Rozdzielczość obrazu wideo można zmienić przy użyciu aplikacji.

Urządzenie AimCam umożliwia nagrywanie wideo w następujących rozdzielczościach wideo:

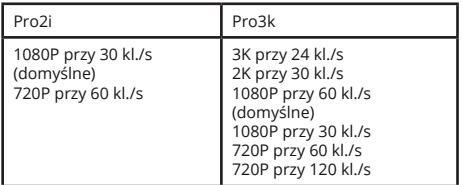

Zaleta większej liczby klatek na sekundę uwidacznia się przy odtwarzaniu materiału filmowego w zwolnionym tempie w celu przejrzenia trafień (lub chybień), ponieważ im więcej jest klatek na sekundę, tym więcej szczegółów jest przechwytywanych w materiale. Te ustawienia można skonfigurować w aplikacji AimCam. Aplikacja posiada wiele przydatnych funkcji i opcji – więcej informacji na temat aplikacji AimCam można znaleźć na stronie www.aimcam.com/pages/aimcam-app

# *OGLĄDANIE I EDYCJA WIDEO NA KOMPUTERZE PC LUB MAC*

# *PC:*

1. Podłącz urządzenie do komputera PC lub Mac przy użyciu dostarczonego kabla.

2. Włącz urządzenie AimCam.

3. Kliknij dwukrotnie "Mój komputer" i znajdź opcję "Dysk wymienny".

4. Kliknij dwukrotnie "Dysk wymienny".

5. Kliknij dwukrotnie folder "DCIM", aby wyświetlić wszystkie pliki zdjęć i wideo.

6. Skopiuj/przenieś pliki na komputer lub zewnętrzny dysk twardy zgodnie z wymaganiami.

### *MAC:*

1. Podłącz urządzenie AimCam do komputera Mac przy użyciu dostarczonego kabla.

2. Włącz urządzenie AimCam.

3. Komputer Mac rozpozna urządzenie AimCam jako zewnętrzny dysk twardy. Kliknij dwukrotnie ikonę, aby wyświetlić zapisane pliki.

4. Skopiuj/przenieś wymagane pliki na komputer Mac zgodnie z wymaganiami.

# *OGLĄDANIE WIDEO Z KARTY SD*

Jeśli chcesz, masz również możliwość przeglądania zdjęć lub filmów bezpośrednio z karty SD. Można to zrobić, wyjmując kartę SD z urządzenia AimCam i wkładając ją bezpośrednio do komputera PC lub Mac (może być wymagany adapter karty micro SD).

# *ZMIANA SOCZEWEK AIMCAM*

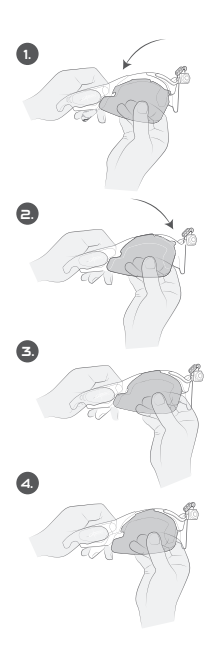

Włóż zakrzywioną krawędź (po lewej stronie ilustracji) do bocznego kanału.

Gdy zaczep zostanie dobrze zamocowany, nacisnąć przeciwną stronę.

Mocno dopchnij zakrzywiony zaczep do kanału (przy pierwszej próbie może być wyczuwalny pewien opór).

Przed wyjęciem soczewki należy najpierw zwolnić przeciwległą stronę (po lewej stronie ilustracji).

# *NAKŁADANIE NOSKÓW (JEŚLI SĄ WYMAGANE)*

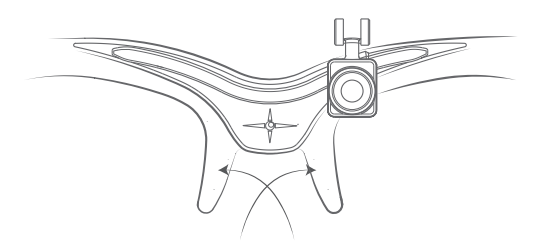

*Uwaga:* Aby uzyskać najlepsze rezultaty stosowania nosków urządzenia AimCam, należy oczyścić miejsce, w którym będą one stosowane. Wyczyszczenie zapewni lepsze i trwalsze przyleganie.

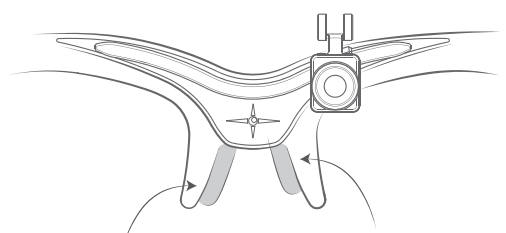

Jeśli masz szeroki profil nosa, zalecamy umieszczenie nosków niżej na oprawie.

Jeśli masz wąski profil nosa, zalecamy umieszczenie nosków wyżej na oprawie.

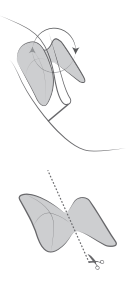

**Opcja 1:** Aby uzyskać najsilniejsze zamocowanie nosków, owiń i przymocuj w okolicy noska oprawy.

**Opcja 2:** Jeśli chcesz uzyskać bardziej subtelny wygląd, możesz przeciąć nosek i przymocować wewnątrz obszaru noska.

*Uwaga:* Dociśnij noski, aby dobrze się przymocowały.

# *PRZYWRACANIE USTAWIEŃ FABRYCZNYCH AIMCAM*

Jeśli urządzenie AimCam zacznie działać nieprawidłowo, np. wyłącza się samo i nie nagrywa prawidłowo, może być konieczne zresetowanie urządzenia AimCam do ustawień fabrycznych. Aby przywrócić ustawienia fabryczne, naciśnij i przytrzymaj przycisk zasilania i WiFi przez 5-10 sekund. Czerwona i niebieska dioda LED zacznie migać jednocześnie. Gdy zaświeci się czerwona dioda LED, procedura resetowania została zakończona.

*Uwaga:* Aby zresetować urządzenie, karta SD musi być włożona w urządzeniu AimCam. Zresetowanie urządzenia spowoduje również sformatowanie karty SD, usuwając wszystkie pliki zapisane na karcie, zresetowanie nazwy AimCam oraz zresetowanie hasła połączenia Wi-Fi do 12345678.

# *UŻYWANIE AIMCAM JAKO KAMERY INTERNETOWEJ*

Możliwe jest używanie urządzenia AimCam jako kamery internetowej, która posiada doskonałe aplikacje zdalnego uczenia. W tym celu:

1. Wyjmij kartę SD z urządzenia AimCam. 2. Podłącz urządzenie AimCam do komputera PC lub Mac przy użyciu dostarczonego kabla. 3. Otwórz preferowaną aplikację do obsługi kamery internetowej – komputer PC lub Mac będzie teraz traktował urządzenie AimCam jako przewodową kamerę internetową.

*Uwaga:* Przed podłączeniem urządzenia AimCam do komputera PC lub Mac należy wyjąć kartę SD z AimCam.

# *ROZWIĄZYWANIE PROBLEMÓW*

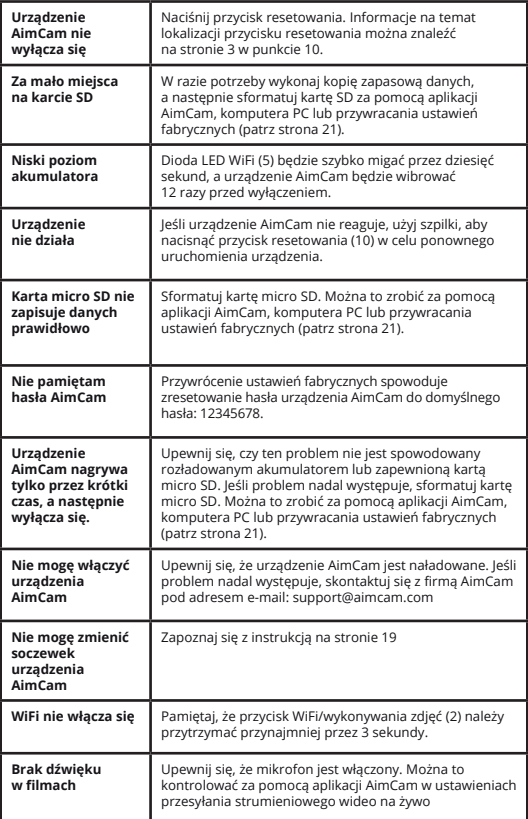

Jeśli wystąpią problemy z urządzeniem AimCam, które nie zostały tutaj omówione, odwiedź naszą stronę internetową dotyczącą rozwiązywania problemów:

#### *https://www.aimcam.com/pages/pro3i-troubleshooting*

*Uwaga:* Urządzenie AimCam podczas normalne pracy generuje ciepło. Nie jest to powód do obaw i nie wpływa to w żadnym stopniu na działanie urządzenia. Jest to po prostu rezultat wytwarzania ciepła przez mikroprocesor oraz moduł WiFi.

### *REGULACJE WEEE*

WEEE, czyli Waste Electrical and Electronic Equipment (zużyty sprzęt elektryczny i elektroniczny). Aby zapobiec ewentualnym szkodom dla środowiska lub zdrowia ludzkiego w wyniku niekontrolowanego unieszkodliwiania odpadów, nie należy wyrzucać tych produktów jako nieposortowanych odpadów komunalnych, ale przekazać je do oficjalnego punktu zbiórki w celu recyklingu.

#### **Ostrzeżenie:**

Zalecamy, aby nie nosić tych okularów na okularach korygujących wadę wzroku, ponieważ istnieje ryzyko przeniesienia uderzenia na okulary korygujące wadę wzroku, co może stwarzać zagrożenie dla użytkownika.

#### **Ostrzeżenie:**

Wiele dyscyplin sportowych, w przypadku których można używać urządzenia AimCam, obejmuje pewne ryzyko związane z daną aktywnością. Zachowaj ostrożność, aby nie podczas uprawiania sportu nie narażać się na niebezpieczeństwo.

#### **Ostrzeżenie:**

Urządzenie należy przechowywać w suchym miejscu i chronić przed wilgocią. Nie należy używać urządzenia, jeśli jest uszkodzone lub zostało zamoczone. Urządzenie AimCam nie jest wodoodporne i nie powinno być używane w wilgotnych warunkach lub pod wodą. Przedostanie się wody do urządzenia spowoduje uszkodzenie zarówno podzespołów elektronicznych kamery, jak i akumulatora, co może spowodować eksplozję lub pożar. Gwarancja nie obejmuje uszkodzenia na skutek kontaktu z wodą.

#### **Ostrzeżenie:**

Nie należy używać kamery, jeśli została uszkodzona - na przykład doszło do pęknięcia, przebicia lub uszkodzenia na skutek kontaktu z wodą.

#### **Ostrzeżenie:**

Nie należy umieszczać urządzenia wewnątrz lub w pobliżu grzejników, kuchenek mikrofalowych, ognisk lub przedmiotów emitujących pole magnetyczne.

#### **Ostrzeżenie:**

Gdy urządzenie AimCam nie jest używane, należy przechowywać je w dostarczonym opakowaniu, aby uniknąć jego uszkodzenia lub zakurzenia. Nie należy czyścić urządzenia AimCam wodą, detergentami ani innymi chemikaliami. Urządzenie należy przetrzeć miękką szmatką lub wacikiem. Kurz ze otworów i szczelin należy usuwać za pomocą sprężonego powietrza.

#### **Ostrzeżenie:**

Nie należy rozbierać ani naprawiać samodzielnie urządzenia AimCam.

#### **Ostrzeżenie:**

Te okulary nie zapewniają ochrony przed promieniowaniem podczerwonym i dlatego nie powinny być stosowane jako podstawowa ochrona w środowiskach, w których występują niebezpieczne poziomy promieniowania podczerwonego.

#### **Ostrzeżenie:**

Należy regularnie sprawdzać, czy okulary nie są zarysowane, popękane lub uszkodzone w inny sposób. Zarysowania, pęknięcia lub inne uszkodzenia soczewki mogą poważnie obniżyć poziom ochrony przed uderzeniami zapewnianej przez produkt.

### *WSPARCIE PRODUKTU*

Aby uzyskać więcej informacji i porad na temat tego, jak najlepiej korzystać z urządzenia AimCam, odwiedź stronę internetową www.aimcam.com, gdzie można obejrzeć samouczki wideo, pobrać najnowsze aplikacje dla systemu IOS/Android oraz znaleźć akcesoria, które pomogą jeszcze lepiej wykorzystać możliwości urządzenia AimCam. Skontaktuj się z nami e-mailem **support@aimcam.com**, aby uzyskać pomoc.

W przypadku wystąpienia problemu z urządzeniem AimCam lub akcesorium, należy najpierw odwiedzić naszą stronę internetową w celu uzyskania porady. Jeśli produkt lub część ma wadę fabryczną objętą następującą gwarancją, naprawimy lub wymienimy produkt lub część bezpłatnie.

### *GWARANCJA*

Oprawy okularów, soczewki, akcesoria i elementy elektroniczne urządzenia AimCam są objęte gwarancją na wypadek wad produkcyjnych przez 12 miesięcy od pierwotnej daty zakupu. AimCam zastrzega sobie prawo do określenia, co jest uważane za wadę produkcyjną. W przypadku wystąpienia wad w tym zakresie czasowym, firma AimCam według własnego uznania, naprawi lub wymieni wadliwą część lub produkt na porównywalną część lub produkt. Firma AimCam nie ponosi odpowiedzialności za jakiekolwiek dane, które zostaną utracone, uszkodzone lub usunięte w związku z wadą produktu lub naprawą lub wymianą urządzenia.

Naprawiony produkt bedzie objęty gwarancją przez pozostały okres gwarancji lub przez trzydzieści (30) dni, w zależności od tego, który z tych okresów jest dłuższy. Gwarancja pokrywa koszty wysyłki naprawionego lub wymienionego urządzenia z powrotem do klienta.

W przypadku wszystkich roszczeń gwarancyjnych wymagany jest dowód zakupu z datą.

#### *Gwarancja traci ważność w następujących przypadkach:*

- Urządzenie AimCam nie było obsługiwane lub konserwowane zgodnie z dostarczonymi instrukciami
- Którakolwiek przegroda elektroniczna była otwarta/naruszona.
- Urządzenie AimCam zostało wystawione na działanie wody/wilgoci.
- Została podjęta naprawa urządzenia przez kogokolwiek innego niż firmę AimCam.
- Uszkodzenie zostało spowodowane przeciążeniem elektrycznym podczas ładowania z powodu użycia nieodpowiedniego prądu lub napięcia.

Uszkodzenia powstałe w wyniku użytkowania, wypadku lub normalnego zużycia nie są objęte niniejszą gwarancją ani żadną inną gwarancją. Rysy na soczewce lub oprawie są uważane za normalne zużycie i nie są objęte niniejszą gwarancją.

Zwroty lub wymiany części i/lub produktów mogą podlegać opłatom za wysyłkę, obsługę, wymianę i/lub uzupełnianie zapasów.

AimCam nie ponosi odpowiedzialności za wypadek, obrażenia, śmierć, stratę lub inne roszczenia związane lub wynikające z korzystania z produktów firmy. Firma AimCam zachęca do odpowiedzialnego uprawiania sportu i nie ponosi odpowiedzialności za nielegalne, lekkomyślne lub niezamierzone użycie swoich produktów.

### *NAPRAWY POGWARANCYJNE*

W przypadku przedmiotów, które nie są objęte gwarancją AimCam, naprawa lub wymiana jest podejmowana wyłącznie według uznania AimCam na podstawie ceny do uzgodnienia z klientem. Wiele elementów zamiennych, które są podatne na normalne zużycie, takich jak soczewki, są dostępne do zakupu za pośrednictwem strony internetowej www.aimcam.com.

Urządzenie AimCam spełnia następujące normy w zakresie okularów ochronnych na rynku USA oraz Europy:

#### *NORMY USA*

ANSI/ISEA Z87.1-2015

#### *OZNACZENIA*

Na okularze i oprawie zaznaczono szereg cyfr, które odnoszą się do pola użytkowania, właściwości ochrony i parametrów.

#### *OPRAWA- AC Z87 +*

AC- identyfikacja producenta Z87+ - norma ANSI dla urządzeń do ochrony oczu i twarzy: Test uderzeniowy przy dużej masie Test uderzeniowy przy dużej prędkości Test penetracji soczewki z tworzywa sztucznego

#### *OKULAR- AC Z87+ U6*

AC- identyfikacja producenta Z87+ - norma ANSI w zakresie ochrony oczu i twarzy: Test uderzeniowy przy dużej masie Test uderzeniowy przy dużej prędkości Test penetracji soczewki z tworzywa sztucznego

U6 – przepuszczalność filtra UV.

#### *Odniesienie do przepuszczalności filtra UV:*

U2: maks. skuteczna UV dla dali = 0,1%/maks. UV dla bliży = 3,7% U2.5: maks. skuteczna UV dla dali = 0,1%/maks. UV dla bliży = 2,3% U3: maks. skuteczna UV dla dali = 0,07%/maks. UV dla bliży = 1,4% U4: maks. skuteczna UV dla dali = 0,04%/maks. UV dla bliży = 0,5% U5: maks. skuteczna UV dla dali = 0,02%/maks. UV dla bliży = 0,2% U6: maks. skuteczna UV dla dali = 0,01%/maks. UV dla bliży = 0,1%

### *NORMY EUROPEJSKIE*

EN166:2001 – norma w zakresie ochrony osobistej oczu. EN172:1994/A1:2000 – ochrona osobista oczu – filtry odblaskowe do zastosowań przemysłowych.

#### *OZNACZENIA*

Na okularze i oprawie zaznaczono szereg cyfr, które odnoszą się do pola użytkowania, właściwości ochrony i parametrów.

#### *OPRAWA - AC EN166S*

AC - identyfikator producenta EN166 - numer normy, którą spełnił produkt F - zwiększona wytrzymałość. Zazwyczaj stosuje się do okularów ochronnych ze wzmocnionymi soczewkami mineralnymi CE - kod zgodności, aby wskazać wymaganie CE

#### *OKULAR*

Przezroczysta soczewka -CE 5-1.1 AC 1F Czarna soczewka -CE 5-3.1 AC 1F Żółta soczewka -CE 5-1.4 AC 1F

CE - kod zgodności, aby wskazać wymaganie CE 5- ochrona przeciwsłoneczna (EN172)- nie oferuje ochrony IR od 1.1 do 4.1- wartość zacienienia (1.1- oferuje 100% przepuszczalności światła) AC - identyfikator producenta od 1 do 3 - klasa optyczna S - zwiększona wytrzymałość (ogólnego przeznaczenia)

 $\frac{1}{2}$ 

# *ODWIEDŹ STRONĘ WWW.AIMCAM.COM ABY UZYSKAĆ WIĘCEJ INFORMACJI*

CE<sup>E</sup> FC ROHS

**ZAPROJEKTOWANO W WIELKIEJ BRYTANII WYPRODUKOWANO W CHINACH**